## Обновление ПО Vector 5 до версии 2.0 или выше

Особенность обновления ПО Vector 5 заключается в дополнительной проверке соответствия используемых частот ограничениям регуляторного домена. которая появилась в версии 2.0.0. Если при включенном автоматическом выборе центральной частоты сетка частот окажется шире разрешенного регуляторным доменом диапазона, то это будет обнаружено сразу после обновления, вследствие чего канал связи будет оставаться в состоянии "Init". Для восстановления канала связи вам необходимо вручную исправить конфигурацию через сужение частотной сетки или изменение регуляторного домена.

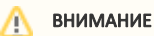

Для установки канала связи версия ПО на обоих концах канала связи должна совпадать.

Далее описываются методы обновления до версии 2.0 и выше, которые исключат потерю канала связи.

Лучшим способом является предварительная проверка и настройка сетки доступных частот таким образом, чтобы она удовлетворяла требованиям выбранного регуляторного домена. При этом необходимо, чтобы на выбранной ширине полосы края спектра не выходили за пределы диапазона регуляторного домена. Например, для домена FCC\_5.8 и 56МГц сетка частот не должна быть шире чем 5745-5830. Однако расчет корректной сетки частот без подсказок, которые появляются в версии 2.0.0, может оказаться весьма затруднительным. Поэтому мы предлагаем дополнительные методы безопасного обновления.

## Отключение автоматического выбора центральной частоты

- 1. Перед обновлением отключите "Автоматический выбор центральной частоты" на обоих устройствах. Установите текущие операционные частоты как фиксированные.
- 2. Убедитесь, что сетки частот обоих устройств идентичны, в случае необходимости внесите в них изменения.
- 3. Примените изменения и убедитесь в доступности беспроводного канала связи.
- 4. Обновите ПО сначала на удаленном устройстве, затем на ближнем.
- 5. После обновления выберите нужный регуляторный домен, он должен быть идентичным на обоих устройствах. Затем включите "Автоматический выбор центральной частоты" сначала на удаленном устройстве, затем на ближнем. При необходимости измените частотный диапазон в соответствии с требования регуляторного домена (в интерфейсе появится подсказка).

## Установка широкого регуляторного домена

Перед обновлением на обоих устройствах измените регуляторный домен на "Rest of the World", что фактически будет означать отсутствие регуляторных ограничений. После завершения обновления верните требуемые регуляторные домены. Отметим, что в некоторых случаях домен "Rest of the World" может быть недоступен пользователям.